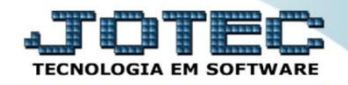

## **ENTRADA DE NOTAS FISCAIS MANUAIS ELIINFMN**

 *Explicação: Para as empresas que não utilizam os processos de entrada por pedido de compra ou por captura via XML, o processo de entrada torna-se prático, pois ao inserir um dado de produto ele sugere dados previamente cadastrados.*

## Para realizar essa operação acesse o módulo: *ELPR***.**

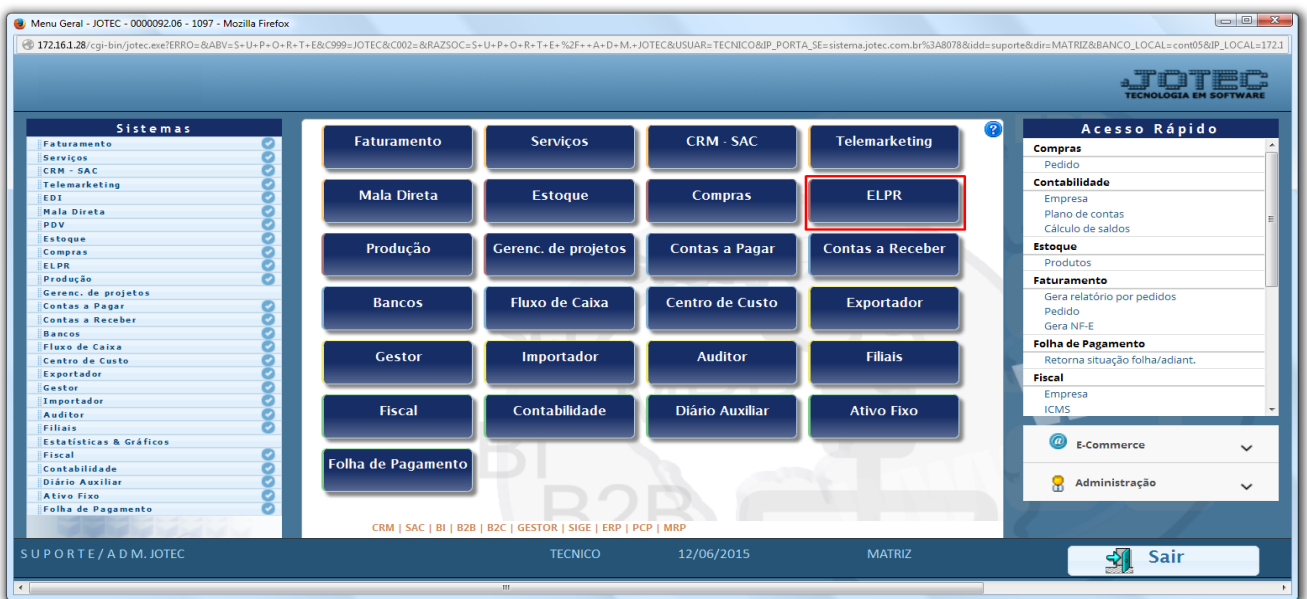

Em seguida acesse: *Arquivo > Entradas.*

| Estoque, Livros, Pagar, Receber - JOTEC - jtelme01 - 0000036.00 - Mozilla Firefox                                                                                                    |                                               |                                                                      |  |                                                                       |                                                        |                               |
|----------------------------------------------------------------------------------------------------|-----------------------------------------------|----------------------------------------------------------------------|--|-----------------------------------------------------------------------|--------------------------------------------------------|-------------------------------|
| 4 172.16.1.28/cqi-bin/jtelme01.exe?PROG=jotec                                                                                                    |                                               |                                                                      |  |                                                                       |                                                        |                               |
|                                                                                                    |                                               |                                                                      |  |                                                                       |                                                        | <b>TECNOLOGIA EM SOFTWARE</b> |
| Sistemas                                                                                                    | Atualização<br><b>Arquivo</b>                 | Consulta Geradores                                                   |  |                                                                       |                                                        | <b>ELPR</b>                   |
| $\bullet$<br>Faturamento<br>$\bullet$<br>Serviços<br>CRM - SAC<br>$\bullet$<br>$\bullet$<br>Telemarketing<br>Mala Direta<br>ø<br>Estoque<br>ø<br>Compras<br>$\bullet$<br>Produção<br>Gerenc. de projetos<br>$\bullet$<br><b>Contas a Pagar</b><br>ø<br><b>Contas a Receber</b><br>ø<br><b>Bancos</b><br><b>Fluxo de Caixa</b><br>ø<br>Centro de Custo<br>ø<br>ø<br>Exportador<br>Gestor | <b>Registros</b><br>Entradas<br><b>Saídas</b> | <b>Tabuladores</b><br>Tabulador entradas/saídas<br>Contas de consumo |  |                                                                       |                                                        |                               |
| Suporte eletrônico<br>Melhorando sua empresa                                                                                                    |                                               | <b>E-Entradas</b><br>S-Saídas<br>O-Entradas contas de consumo        |  | N-Gera NF-e<br>X-Cancelamento/Exclusão N.F.<br><b>V-Visualiza XML</b> | <b>M-Gera NF complementar</b><br><b>F-Menu Inicial</b> |                               |
| SUPORTE/ADM.JOTEC                                                                                                    |                                               | <b>TECNICO</b>                                                       |  | 12/06/2015<br><b>MATRIZ</b>                                           |                                                        |                               |

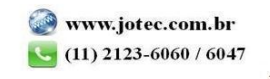

 Para realizar entradas manuais, informe a *(1) Data do registro, (2) Emitente, (3) Tipo de Entrada* e *(4) Conta de Rateio,* depois clique em *(5) Produtos:*

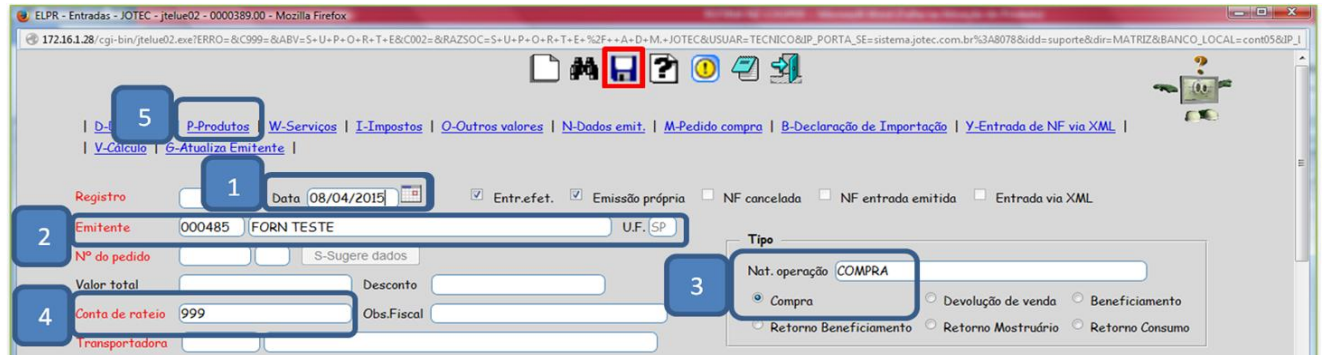

 Selecione o *(1) Produto,* informe a *(2) Quantidade, (3) Vl. Unitário* e clique em *(4) Sugere Valores,* em seguida informe a *(5) CFOP* e *Conta Contábil, (6) Informações de Lote* e clique em *Atualiza.*

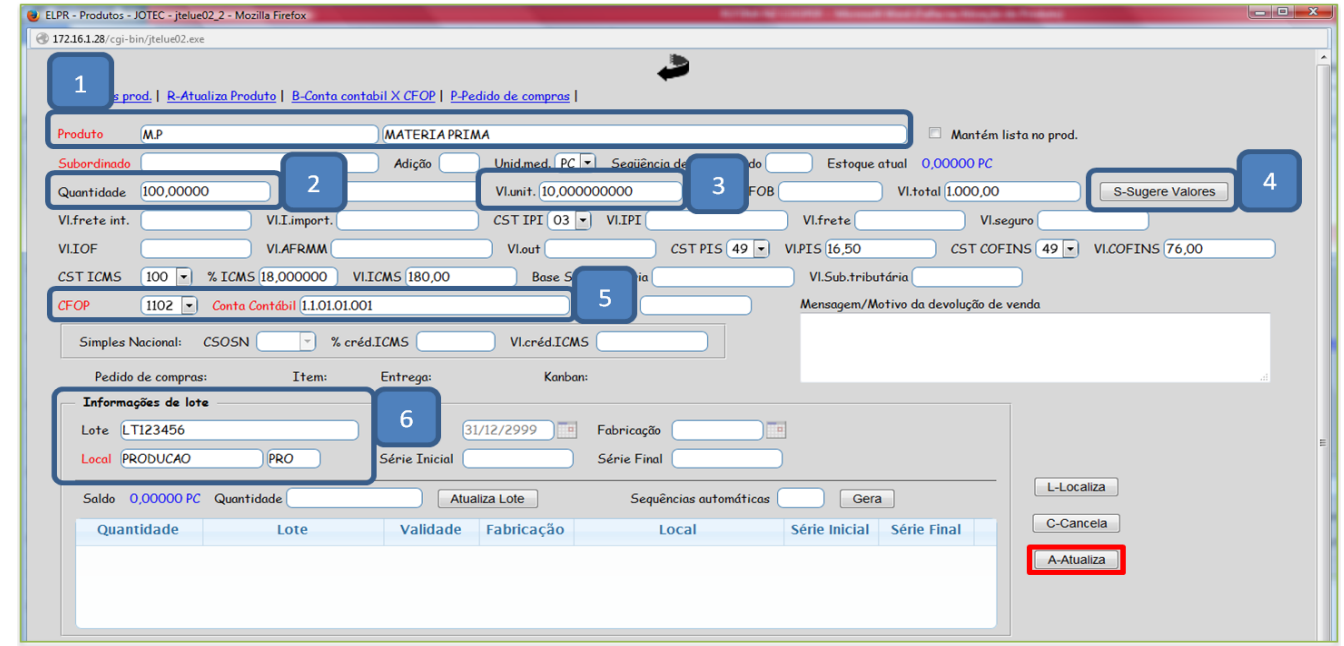

Após informar os produtos da entrada, volte à tela inicial, inclua a *Duplicata*, clique em *Cálculo* e salve o registro.

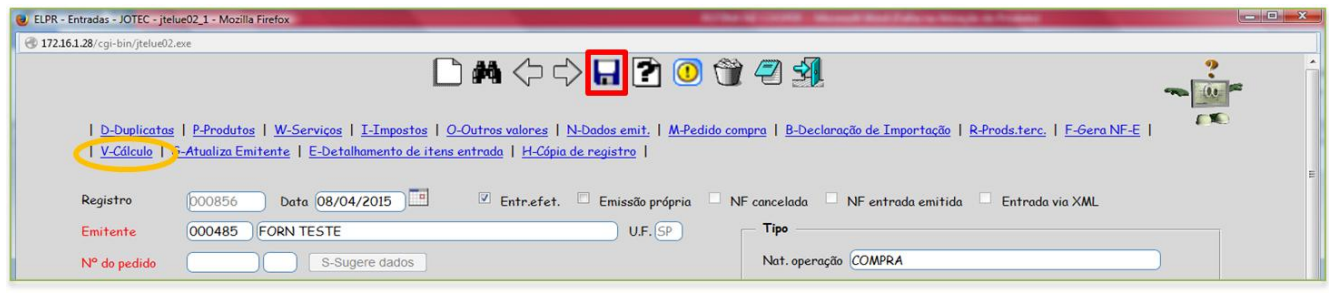

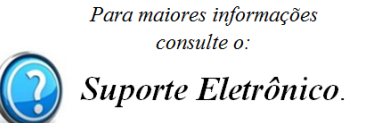

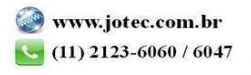